SSL-VPN 接続利用者各位 2014/1/22 更新

## Java7 Update 51 をインストールした Windows PC から SSL-VPN 接続する方法

FOCUS スパコンシステムの SSL-VPN 接続機能は、Java 機能を使用しています。

2014 年 1 月にリリースされた Java7 Update 51 において、アプリケーションの安全性とセキュリティ強化を目 的としたセキュリティポリシーの変更が行われており、この影響により SSL-VPN 接続時に Java の起動が失敗 します。

以下に、Java7 Update 51 をインストールした Windows PC から FOCUS スパコンシステムへ SSL-VPN 接続 するための代替方法を示します。

## 留意事項

Java のセキュリティ機能を回避するための手順であるため、FOCUS スパコンシステム側が 対応された際には、速やかに本設定の削除をお願いします。

## 設定手順

1. 「コントロールパネル」を表示し、「Java」をクリックします。

選択すると「Java コントロールパネル」ウィンドウが表示されます。 コントロールパネル内に「Java」が無い場合、右上の表示方法を「小さいアイコン」に変更してください。

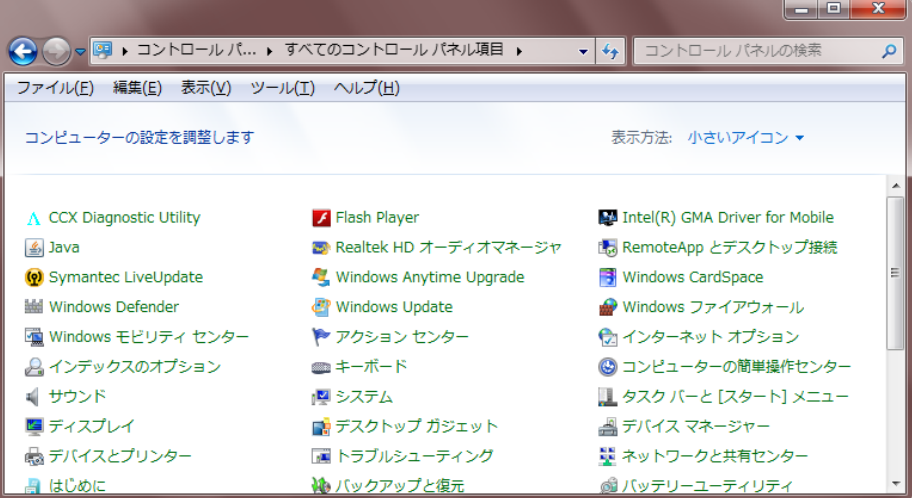

2. 「セキュリティ」タブを選択します。

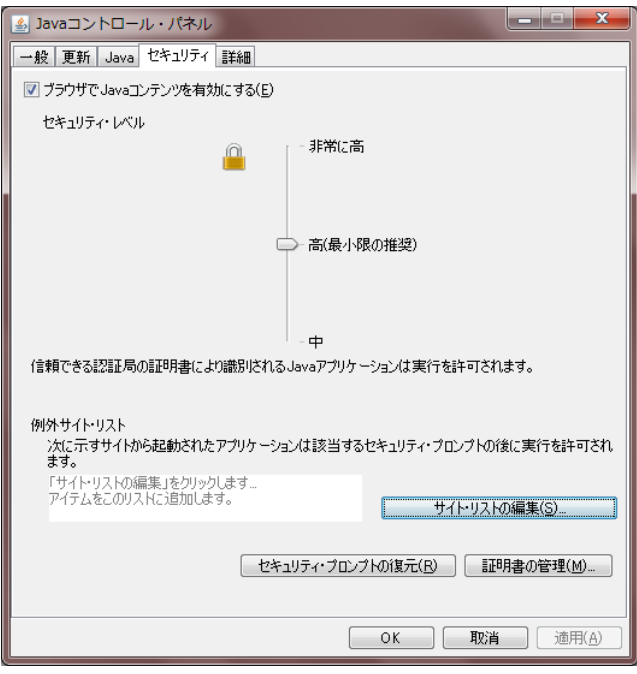

- 3. 「サイト・リストの編集(S)」ボタンを押します。 「例外サイト・リスト」ウィンドウが表示されます。
- 4. 「追加(A)」ボタンを押します。

「場所」の入力ボックスに https://sslvpn.j-focus.jp を入力し「追加(A)」ボタンを押します。

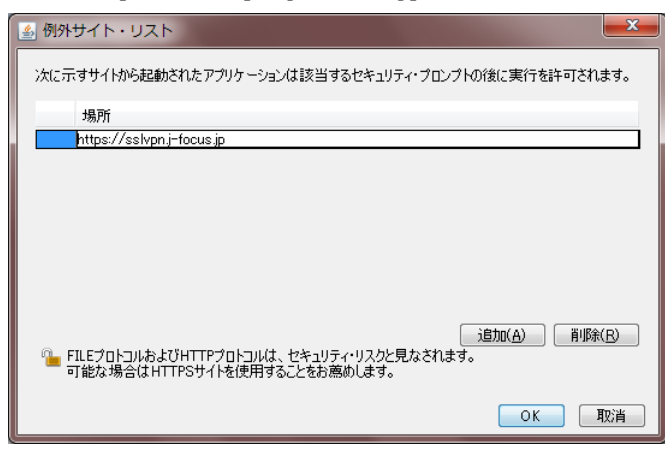

5. 「OK」ボタンを押します。

「例外サイト・リスト」ウィンドウが閉じます。

6. 例外サイト・リスト欄に以下のように表示されていることを確認して「OK」ボタンを押します。 「Java コントロール・パネル」が閉じます。

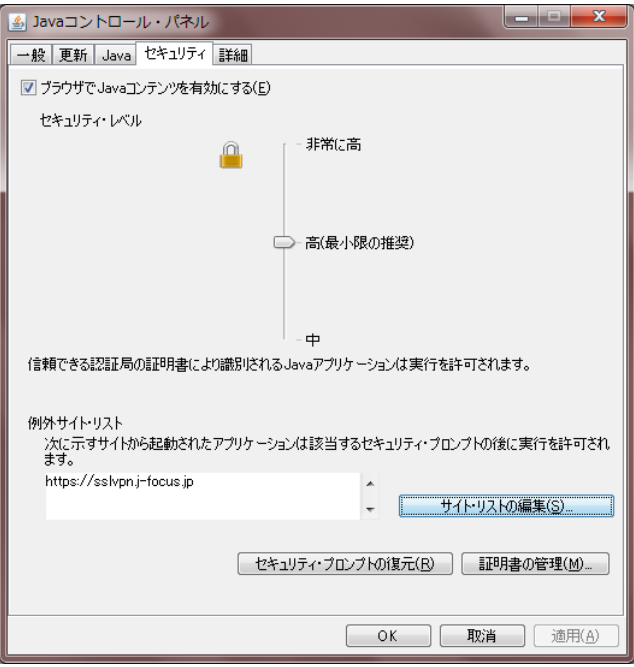

以降は、通常の手順通り Web ブラウザで https://sslvpn.j-focus.jp を指定し接続を行ってください。 初回のみ以下のポップアップが表示されます。発行者と場所が以下の通りであることを確認できたら、チェッ クボックスにチェックをつけ「実行(R)」ボタンを押してください。

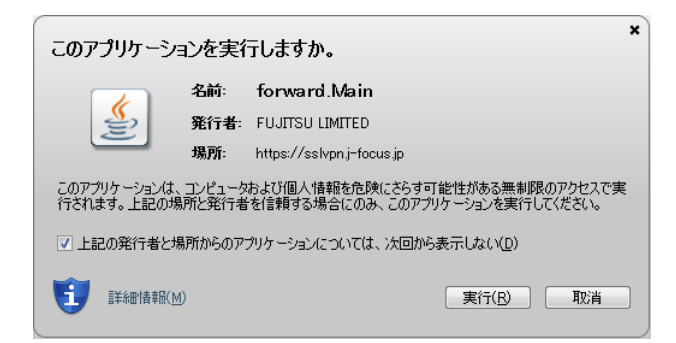

- 以上 -